# **KITÖLTÉSI SEGÉDLET**

### **2019. évi elemi költségvetés adatszolgáltatás I. (központi alrendszer)**

Jogszabályi háttér:

- Magyarország 2019. évi központi költségvetéséről szóló 2018. évi L. törvény (Költségvetési törvény)
- az államháztartásról szóló 2011. évi CXCV. törvény (Áht.)
- az államháztartásról szóló törvény végrehajtásáról szóló 368/2011. (XII. 31.) Kormányrendelet (Ávr.)
- az államháztartás számviteléről szóló 4/2013. (I. 11.) Korm. rendelet (Áhsz.)

# **Általános tudnivalók**

A központi költségvetésről szóló törvényben megállapított bevételi és kiadási előirányzatai egységes rovatrend szerinti részletezéséről, valamint a személyi juttatások és a foglalkoztatottak, választott tisztségviselők összetételéről illetve a létszám funkciócsoportonkénti megoszlásáról elemi költségvetést köteles készíteni az államháztartás központi alrendszerébe tartozó költségvetési szerv, a központi kezelésű előirányzat, a fejezeti kezelésű előirányzat, az elkülönített állami pénzalap és a társadalombiztosítás pénzügyi alapja (a továbbiakban együtt: elemi költségvetés készítésére kötelezett adatszolgáltató). 1

A [Magyar Államkincstár honlapján](http://www.allamkincstar.gov.hu/hu/koltsegvetesi-informaciok/2019-evi-elemi-koltsegvetes-es-beszamolo-urlapjai/3955/) elérhető a 2019. évi elemi költségvetés adatszolgáltatás kitöltési űrlapgarnitúrája és kitöltési útmutatója.

A 2019. évi elemi költségvetést az elemi költségvetés készítésére kötelezett adatszolgáltatóknak kell benyújtaniuk a Kincstár által működtetett elektronikus adatszolgáltató rendszerben (a továbbiakban: KGR-K11 rendszer).

Az Ávr. 176. §-ának folyamatban lévő módosítása alapján az eredeti előirányzatokról, valamint a társadalombiztosítás pénzügyi alapjaiból folyósított egyes ellátások és támogatások tervezett összegeiről szóló adatszolgáltatások benyújtásának határideje változatlanul 2018. november 30-a, azonban az Áhsz. 6. § (2) bekezdés a) pont ac) alpontja szerinti személyi juttatások és a foglalkoztatottak, választott tisztségviselők összetételére vonatkozó adatszolgáltatások beadási határideje csak a későbbiekben, várhatóan 2019. évben lesz esedékes. Ezzel kapcsolatban az Ávr. 176. § módosításának hatályba lépését követően további intézkedésre kerül sor.

A fentiekre tekintettel a KGR-K11 rendszerben a 2019. évi elemi költségvetés adatainak bekérése két adatszolgáltatás keretében történik meg.

A KGR-K11 rendszerben már elérhető *2019. évi elemi költségvetés I. adatszolgáltatás* az alábbi űrlapokat tartalmazza:

| 01. | K1-K8. Költségvetési kiadások                                                                                                    |
|-----|----------------------------------------------------------------------------------------------------|
| 02  | B1-B7. Költségvetési bevételek                                                                                                    |
| 03. | K9. Finanszírozási kiadások                                                                                                    |
| 04. | B8. Finanszírozási bevételek                                                                                                    |
| 10. | Adatszolgáltatás a társadalombiztosítás pénzügyi alapjaiból folyósított egyes<br>ellátások és támogatások tervezett összegeiről és teljesítéséről |

<sup>1</sup>  $^{1}$  Áht. 28/A, § (2) bekezdése

A benyújtott *2019. évi elemi költségvetés I. adatszolgáltatást* a fejezetet irányító szerv köteles felülvizsgálni és 2018. november 30-ig jóváhagyni a KGR-K11 rendszerben.<sup>2</sup>

A *2019. évi elemi költségvetés II. adatszolgáltatás* publikálása a KGR-K11 rendszerben 2019. évben fog megtörténni az alábbi űrlapokkal:

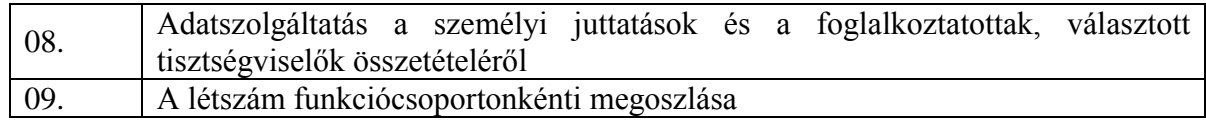

A 2019. január 1-jén létező, a Költségvetési törvény hatálybalépését követően létrehozott, külön címként nevesített költségvetési szervek évközi elemi költségvetés adatszolgáltatást nyújtanak be a KGR-K11 rendszeren keresztül.

A KGR-K11 rendszerben készülő adatszolgáltatások között az elemi költségvetés adatszolgáltatás speciális a tekintetben, hogy az adatok megfelelőségének ellenőrzését nem csak intézményenként, hanem címrendi adatok szintjén is szükséges elvégezni<sup>3</sup>. A 2019. évre vonatkozó további adatszolgáltatások a kitöltéskor már az elemi költségvetés során intézményekre bontott adatokhoz egyeztetnek.

Az elemi költségvetés adatszolgáltatás példány vizsgálatakor a kitöltési útmutatóban foglalt, algoritmizálható összefüggések ellenőrzése történik meg.

A Költségvetési törvény szerint a fejezethez tartozó címrendi adatok – valamint az ebből származtatott támogatás adatok – az un. fejezetcsúcs példányokon kerülnek összesítésre és a Költségvetési törvényben található eredeti előirányzatok adataival – sarokszámok – összehasonlításra. A Költségvetési törvényben található értékektől, sarokszámoktól eltérni nem lehet. A fejezetcsúcs példányok – fejezet irányító szervek – a 1051, 1058 és 1091 szektorok esetében csak ellenőrzésre és jóváhagyásra szolgálnak. A fejezetcsúcs példányokban a **01, 02, 03, 04, 10 űrlapot tölteni nem szükséges.**

A címrendenkénti sarokszám adatok ellenőrzése a fejezetcsúcs példányok (Jóváhagyó = 0 Kincstár Központ) TSE (Törvényi Sorok Egyeztetése) elnevezésű űrlapján történik.

- Ezen űrlapon a fejezethez tartozó címek és az űrlapon lévő oszlopokban azok előirányzat adatai szerepelnek.
- Ez az űrlap kézzel nem tölthető, a szükséges összesítéseket, kalkulációkat a rendszer automatikusan elvégzi az "Automatikus kitöltés/TSE gen" és az "Ellenőrzés" funkció futtatásával.
- Az elemi költségvetés adatszolgáltatás publikálásakor a TSE űrlapon az összes címre vonatkozóan – oszloponként elkülönítve és bemutatva – feltöltésre kerülnek a költségvetési törvényben található működési kiadás, működési bevétel, felhalmozási kiadás, felhalmozási bevétel adatok, valamint a támogatások is.
- Az intézményenkénti előirányzati soronkénti példányok kitöltése közben / végén ezen a fejezetcsúcs példányon a "Automatikus kitöltés/TSE gen" gombbal összesíthetők a fejezeti csúcs alá tartozó példányok 01-04 űrlapjaira rögzített adatok. Az "Ellenőrzés" gomb használatával a rendszer automatikusan ellenőrzi, hogy a címekre rögzített adatok megegyeznek-e a költségvetési törvényben meghatározott adatokkal.

<u>.</u>

 $^{2}$  Ávr. 31/A. § - 32. §

<sup>3</sup> Költségvetési törvény 1. melléklete

Egy fejezet elemi költségvetése akkor tekinthető befejezettnek, ha a fejezetcsúcs példányon az adatok összesítésre és ellenőrzésre kerültek, és ezen példány hiba nélkül feladásra kerül.

Ennek megfelelően a Magyar Államkincstár az elemi költségvetés adatszolgáltatás felülvizsgálatát és az adatszolgáltatási példányok pénzügyi jóváhagyását is fejezetenként – a fejezetcsúcs példány feladását – követően végzi el.

# **Űrlapok kitöltéséhez kapcsolódó tudnivalók**

### **1 Az elemi költségvetés 01-04. űrlapjainak kitöltése**

Az Adatszolgáltatások menüre kattintva megjelennek az aktuális adatszolgáltatások. Az adatszolgáltatás sorának végén található "Példányok" gombra kattintva érhetőek el a szervezethez tartozó kitöltendő adatszolgáltatás példányok (1051-es, és 1058-as szektorú intézmények esetében intézményenként 1 darab példány, előirányzatok esetén szintén előirányzatonként külön 1-1 darab példány és a 1091, 1055, 1099, 0000, 0001 szektorok esetén egy összesítő példány).

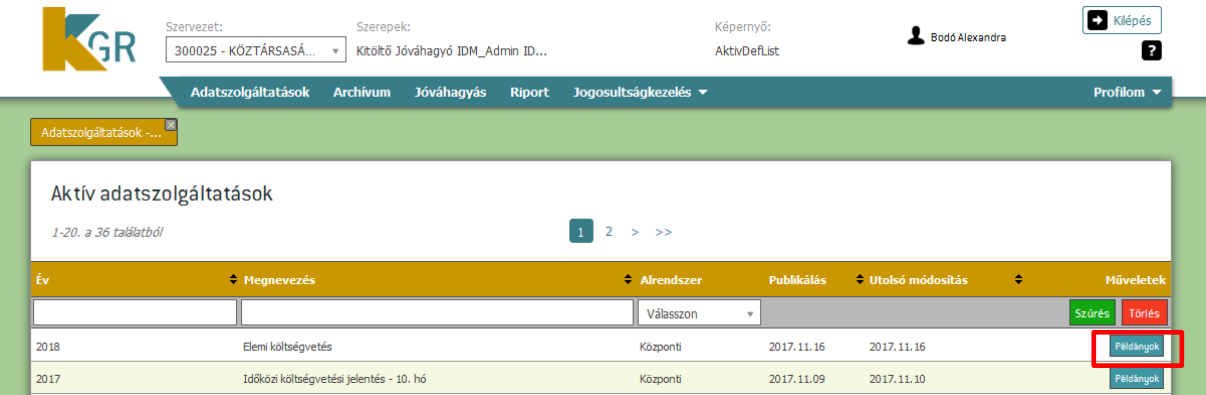

Az adatszolgáltatás példányokkal összefüggésben 4 funkció érhető el:

- 1. Intézményi adatok megtekintése
- 2. Szerkesztés
- 3. Megtekintés
- 4. Státusztörténet: státuszváltozások időpontjai és a végrehajtó felhasználók

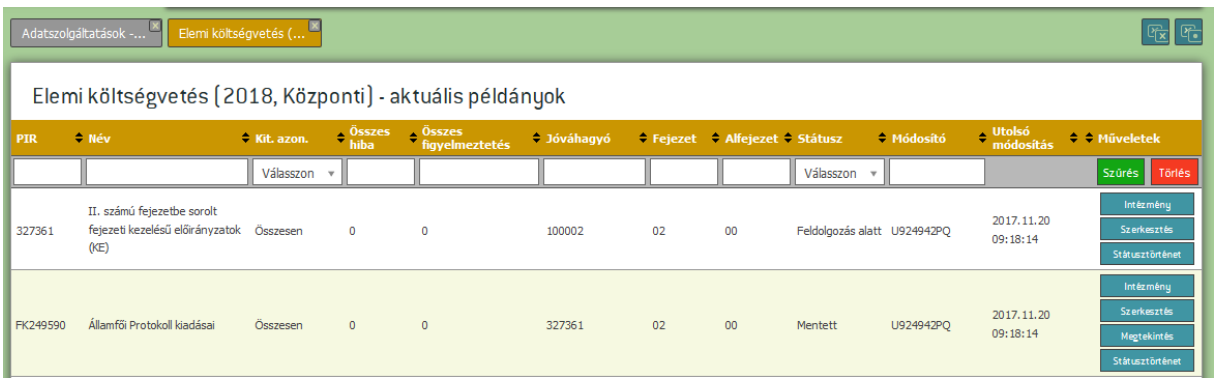

A szerkesztés funkció segítségével nyitható meg a példány űrlapkitöltő felülete, melyen berögzíthetőek a szükséges adatok.

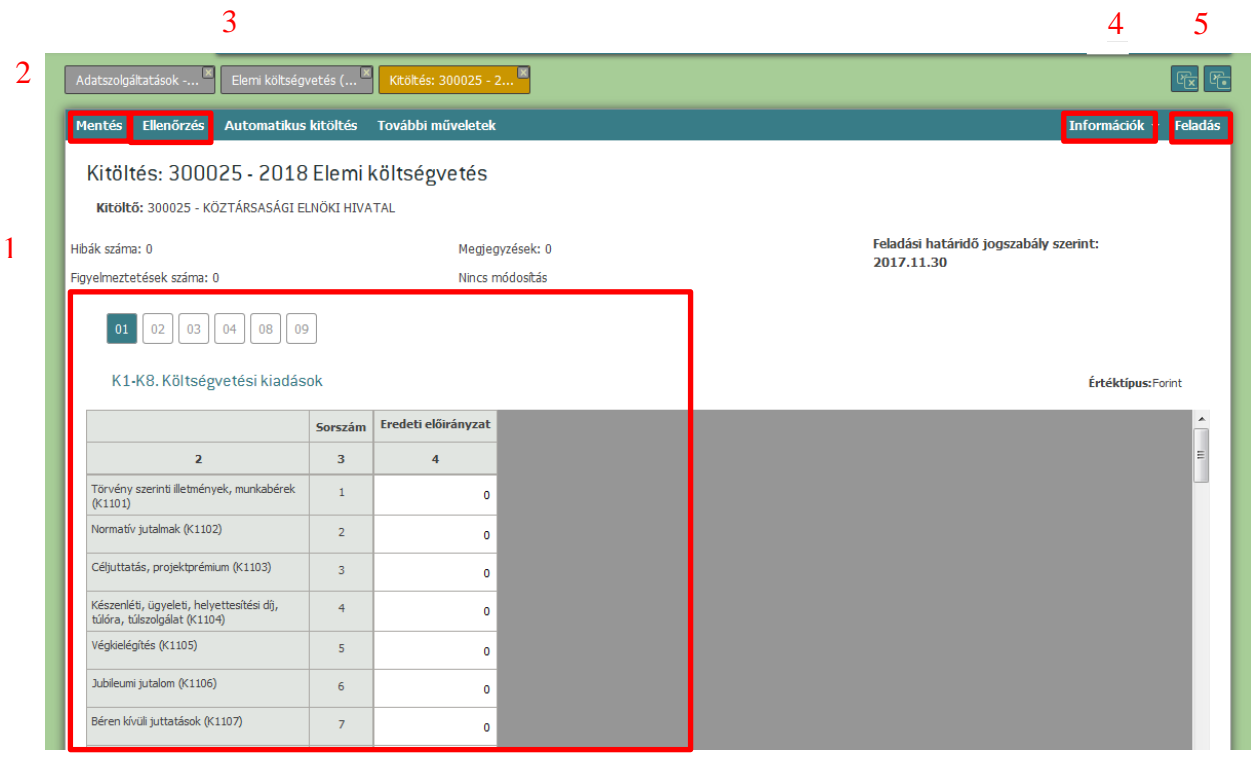

A nem fejezetcsúcs – azaz TSE űrlappal nem rendelkező – példányok kitöltésekor használatos fontosabb funkciók:

- 1. **Kitöltői felület**: ezen a felületen található űrlap(ok) celláiba rögzítendőek a szükséges adatok
- 2. **Mentés**: a rendszer nem végez automatikus mentést, a módosítások megőrzéséhez kézi mentés indítása szükséges
- 3. **Ellenőrzés**: a cellákba rögzített adatoknak meg kell felelniük a kitöltési szabályoknak, a megfelelési vizsgálat elvégzése *ellenőrzés* futtatásával lehetséges. Ellenőrzést követően az esetleges hibák a hibalistában (Információk/Hibalista) megtekinthetőek, az érintett cellákat pedig piros aláhúzással jelöli a rendszer.
- 4. **Információk (Megjegyzések, valamint Hibalista)**: az egyes példányokhoz megjegyzések fűzhetőek; az ellenőrzés futtatása után a hibalista itt tekinthető meg
- 5. **Feladás**: az adatok kitöltésének befejeztével az aktuális adatszolgáltatás példányt fel kell adni – a feladást követően az adatok módosítása már nem lehetséges, a jóváhagyó személy elkezdheti az adatok ellenőrzését. Feladáskor a kitöltési szabályoknak megfelelő ellenőrzések automatikusan lefutnak, a hibalista frissül, és amennyiben kötelező kitöltési szabálynak nem felel meg az adatszolgáltatás, akkor a feladás nem lehetséges (a hibák javítása után újra kell próbálni).
- 1.1 Előirányzat összesítő példányok kitöltése Felösszegzés

Az előirányzati sorok összesítő példánya 01. és 02. űrlapjainak kézzel történő kitöltése nem javasolt. Az összesítő példánynak az egyes előirányzati sorokra rögzített adatok összegét kell tartalmaznia, és az összegzés automatikusan elvégeztethető az "Automatikus kitöltés/Felösszegzés" funkció segítségével. A 1055, 1099, 0000, 0001 szektorú példányok esetében a 03 és 04. űrlapok kitöltése kézzel szükséges, azokra a felösszegzés nem használható.

A "Felösszegzés" funkció indításakor az alábbi képernyő jelenik meg, mely kilistázza az összesítő példányhoz tartozó előirányzati példányokat. Semmi más teendő nincs, mint megnyomni a "Kiválasztott adatszolgáltatások felösszegzése" gombot.

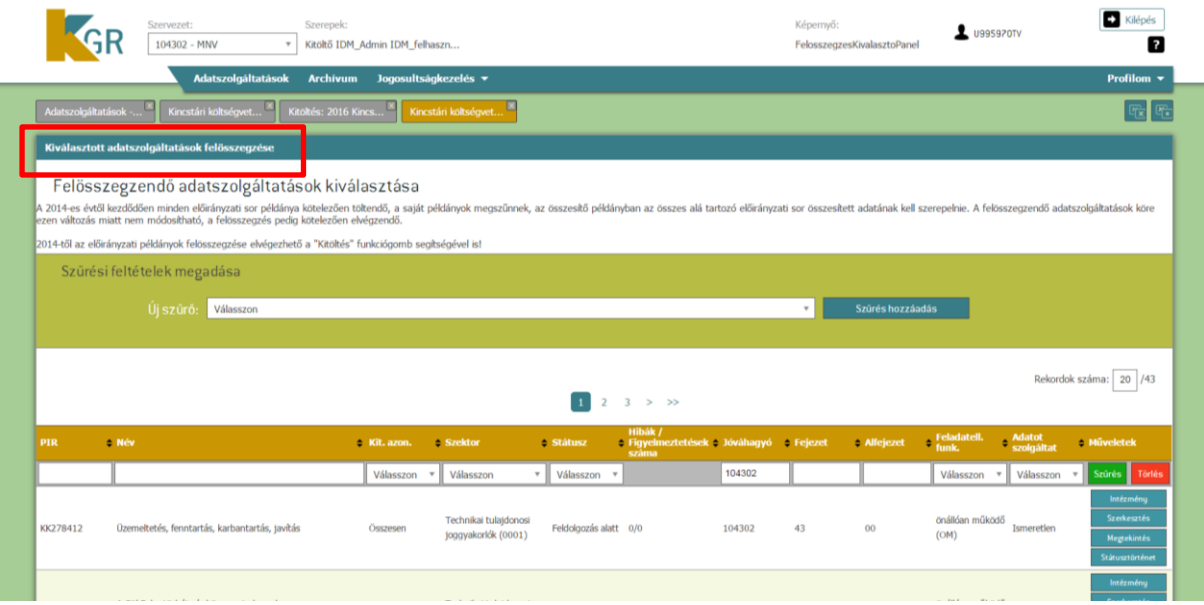

A kitöltői felületen halványpiros háttérszínnel jelennek meg a felösszegzett adatok. (Zöld háttérszín jelzi a tiltott cellákat.)

A példány feladása a normál példányokkal megegyezően végezhető el.

## **2 Fejezeti adatszolgáltatás koordinációja, TSE űrlappal rendelkező példányok fejezeti jóváhagyása**

#### 2.1 Fejezeti koordináció és jóváhagyás menete

Az intézményhez – előirányzati sorhoz – tartozó adatszolgáltatás példányok 01-04. űrlapjainak kitöltése közben a fejezetcsúcs példányon folyamatosan nyomon követhető, hogy az egyes címekre rögzített adatok és a Költségvetési törvényben rögzített sarokszámok hogyan viszonyulnak egymáshoz, kimutatható-e közöttük eltérés. Az egyes példányok fejezeti jóváhagyása csak akkor javasolt, amennyiben az adott címhez tartozó összes példány kitöltésre került, és a cím a Költségvetési törvénynek történő megfelelés ellenőrzése a rendszer által megtörtént. Természetesen, a rendszer lehetőséget ad arra is, hogy amennyiben intézményhez – előirányzati sorhoz – tartozó adatszolgáltatás példányok jóváhagyása után derül ki a Költségvetési törvénytől való eltérés, a hibásan töltött cím alá tartozó példányok visszautasíthatóak, mellyel a példányok ismét szerkeszthetővé válnak.

#### 2.2 Aktuális állapot áttekintése

A kitöltött adatok ellenőrzése a fejezetcsúcs példányon bármikor elvégezhető. Az ellenőrzést ajánlott nem csak a fejezethez tartozó összes példány feladását követően elvégezni, mert az ellenőrzés a kitöltés közbeni állapot megtekintésére, a kitöltési folyamat koordinációjára is alkalmas.

A kitöltés során keletkező hibákról – az alábbiakban leírt lépések elvégzését követően – a hibalista is tájékoztatást nyújt a kitöltő számára, azonban a 2.3 pontban ismertetett Excel riport egy átláthatóbb kimutatást nyújt az adatok és az esetleges eltérések áttekintéséhez.

Az alábbi lépések elvégzése szükséges az éppen aktuális állapot megtekintéséhez (Az ellenőrzés a lépések sorrendjének betartása esetén ad csak valós eredményt!):

- 1. **"Származtatott adatok/TSE gen" futtatása** (eredményeképp a TSE űrlapra automatikusan bekerülnek a címrendi besorolás szerinti adatok, kiszámításra kerül a törvényi sarokszámok és a rögzített adatok közötti esetleges eltérés)
- 2. **"Ellenőrzés" futtatása** (az esetleges kitöltési hibákkal frissül a példány hibalistája)
- 3. **"További műveletek/Nyomtatás" Excel riport lekérése** (ÁHTT soronként, a költségvetési törvénynek megfelelő formában tartalmazza a rögzített adatokat)

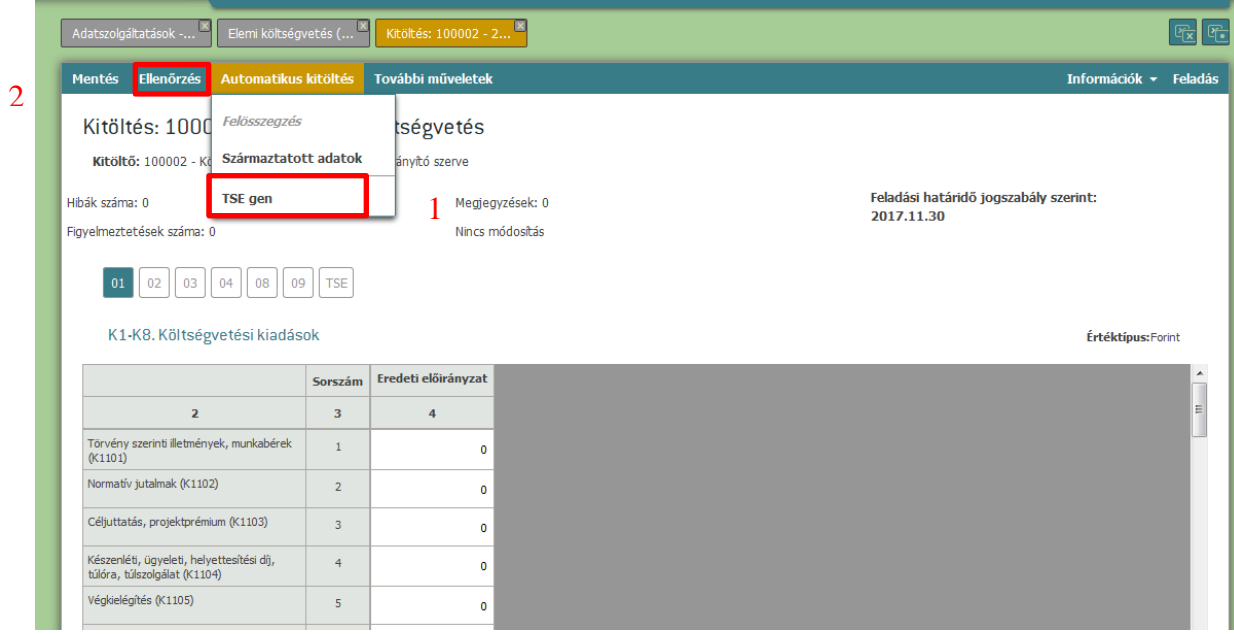

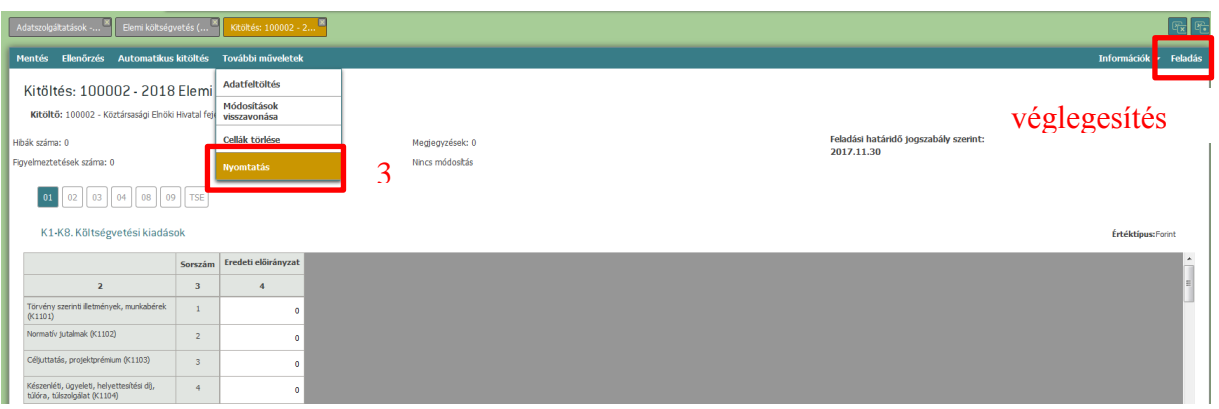

### 2.3 Excel riport

Az Excel riport funkció indításakor az alábbi választó képernyő jelenik meg.

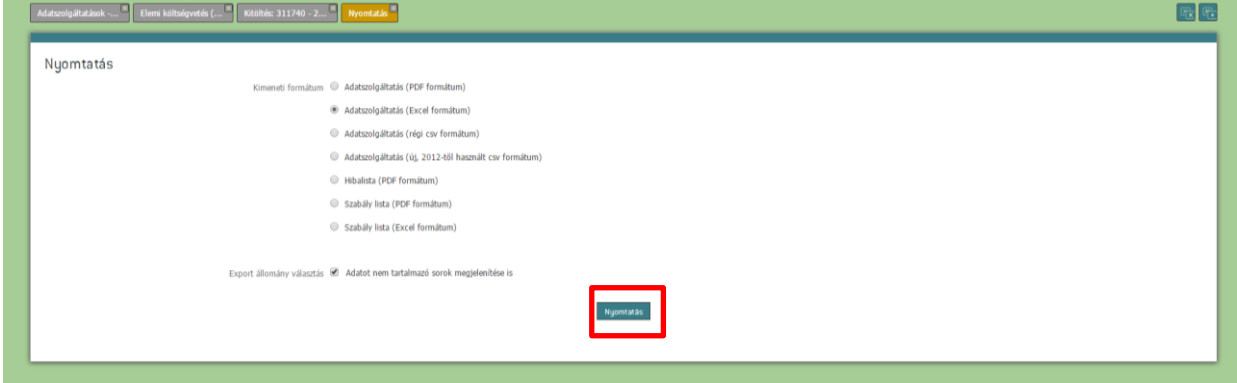

Kimeneti formátum:

- **Adatszolgáltatás (PDF formátum)**: nyomtatásra ez a típus használható
- **Adatszolgáltatás (Excel formátum)**: tovább feldolgozáshoz, saját kalkulációk elvégzésére ajánlott

Export állomány választás:

 **Adatot nem tartalmazó sorok megjelenítése:** az ellenőrzéshez ajánlott a funkciót használni

A megfelelő típus kiválasztása után a "Nyomtatás" gomb megnyomásával indítható a riport generálása. A letöltött Excel dokumentumban a "TSE" munkalapon lévő adatállomány vizsgálata ajánlott.

A letölthető fejezeti összesítés segítségével könnyen áttekinthető, hogy az egyes címrendek adatszolgáltatása hogyan áll, illetve az adatszolgáltatások befejeztével mely címen van eltérés a Költségvetési törvényben meghatározott sarokszámokhoz képest.

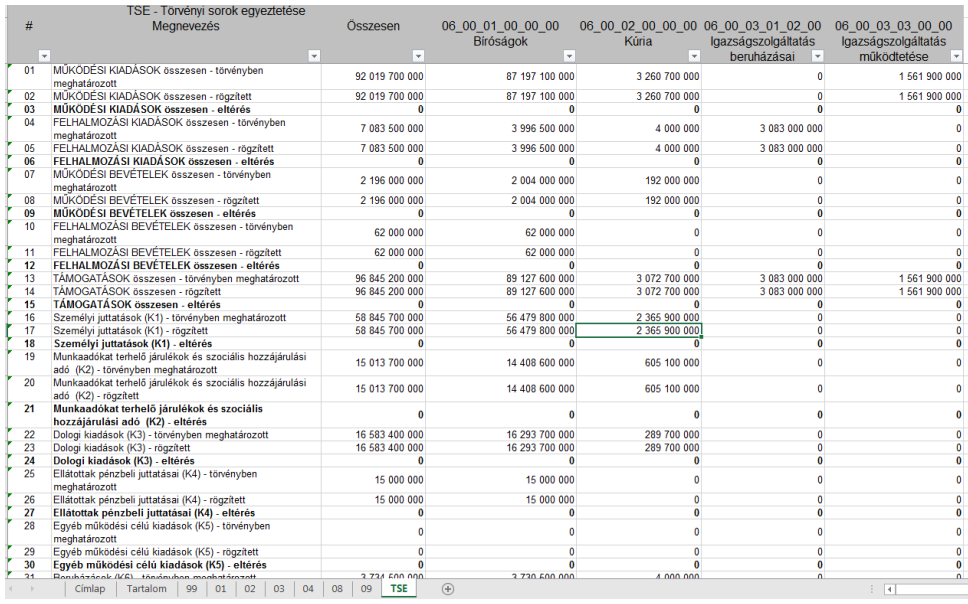

Az itt bemutatott példában a kitöltött adatok és a törvényi számok között eltérés nem található.

#### 2.4 Fejezeti jóváhagyás elvégzése

Amennyiben egy címen az ellenőrzéshez használható riport a törvényi számokkal való egyezést mutat, a cím alá tartozó példányok feladott státuszban vannak, és minden egyéb, szükségesnek tartott ellenőrzés is elvégzésre került, elvégezhető az egyes példányok fejezeti jóváhagyása.

A jóváhagyás menüpont alatt érhetőek el a feladott, ellenőrzésre váró adatszolgáltatás példányok. Ezen példányoknál az adatok ellenőrzését támogatandó megtekinthető a hibalista, illetve a példányhoz fűzött megjegyzések. Az ellenőrzést követően a jobb felső sarokban található "Visszautasítás" és "Jóváhagyás" gombok segítségével fogadható el, illetve küldhető vissza javításra a példány.

#### 2.5 Fejezeti adatszolgáltatás befejezése

Amennyiben a fejezetcsúcs példány az ellenőrzést (Aktuális állapot áttekintése pontban leírt lépések elvégzése után) követően nem tartalmaz hibát, és az összes, fejezetbe tartozó intézményi és fejezeti kezelésű előirányzati példány jóváhagyásra került, a fejezet adatai a fejezetcsúcs példány feladásával véglegesíthetőek.

Budapest, 2018. november 16.

Magyar Államkincstár